# **РУКОВОДСТВО ПОЛЬЗОВАТЕЛЯ**

#### **Оглавление**

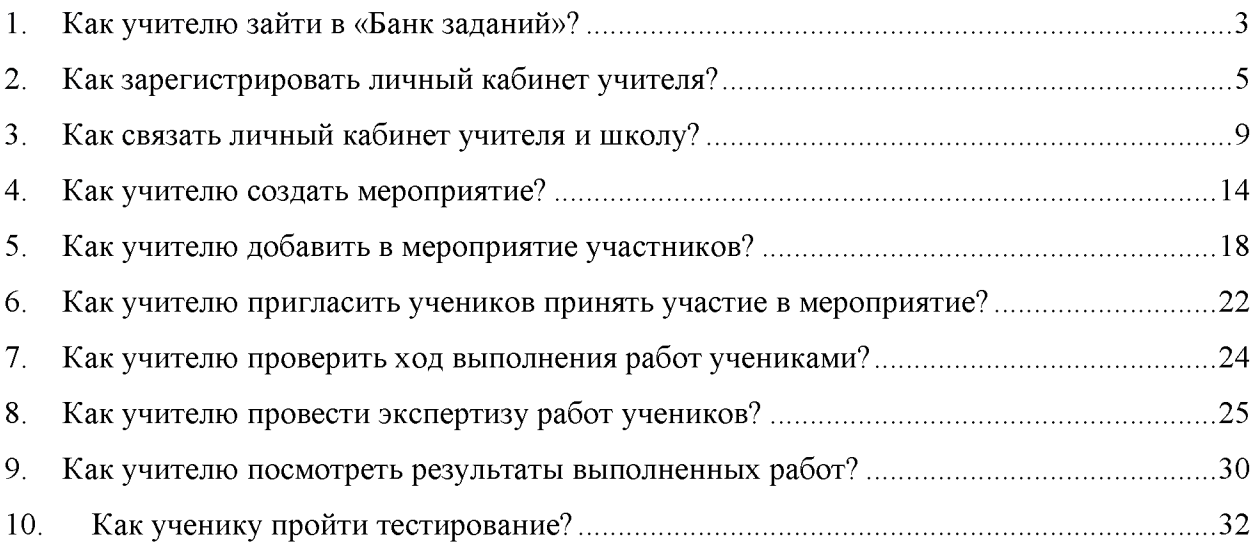

## <span id="page-2-0"></span>**1.Как учителю зайти в «Банк заданий»?**

( 1 *)* Шаг 1

На главной странице выберете кнопку «Войти как учитель»

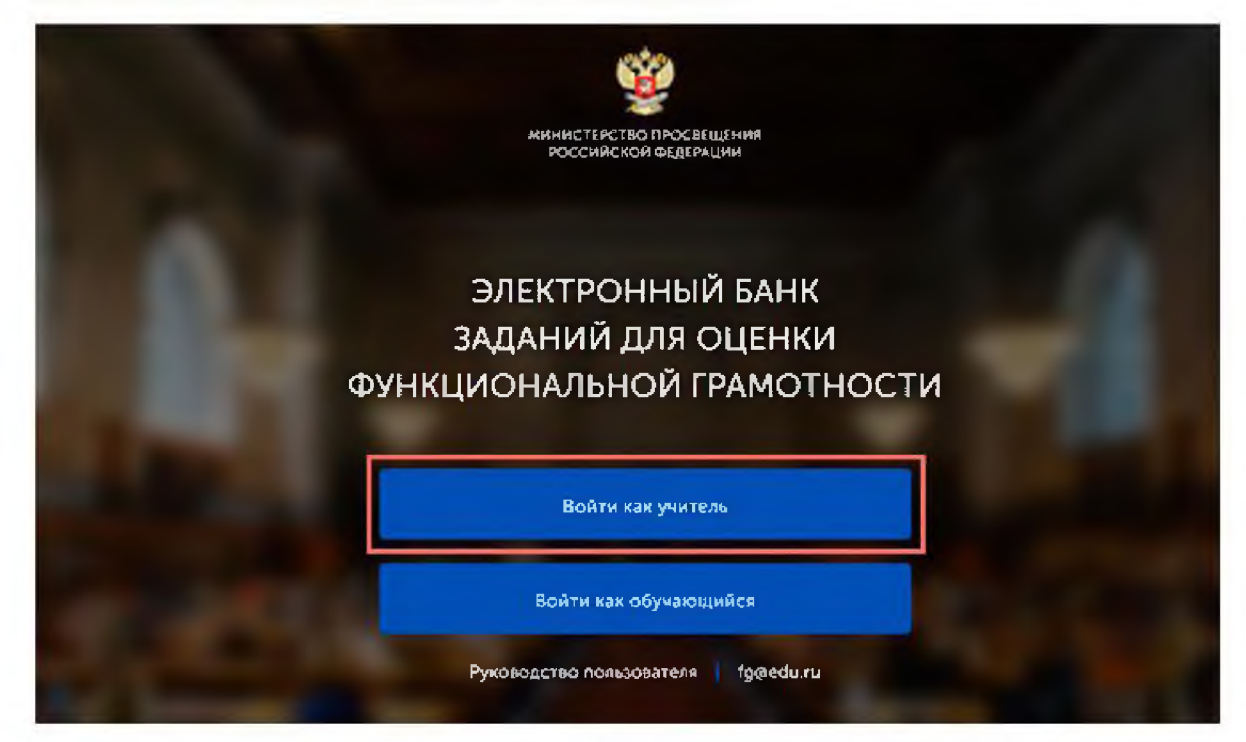

### Illar<sub>2</sub>  $\overline{\mathcal{L}}$

В открывшемся окне введите логин и пароль личного кабинета «Учителя» портала «Российская электронная школа» [\(https://resh.edu.ru/](https://resh.edu.ru/)).

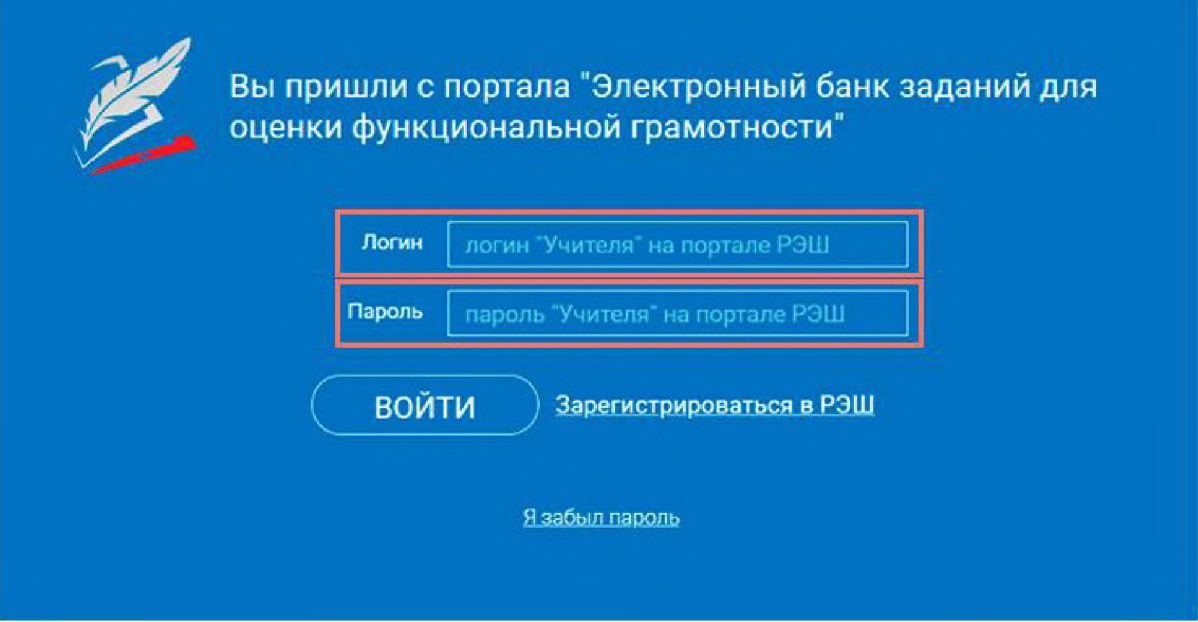

 $_{\text{I\!I\!I}}$ аг 3 3

Нажмите кнопку «Войти».

Примечание

В случае отсутствия учетной записи «Учитель» на портале «Российская электронная школа» см. раздел «Как зарегистрировать личный кабинет учителя?»

### <span id="page-4-0"></span>2. Как зарегистрировать личный кабинет учителя?

 $Uar1$ ī.

На главной странице выберете кнопку «Войти как учитель»

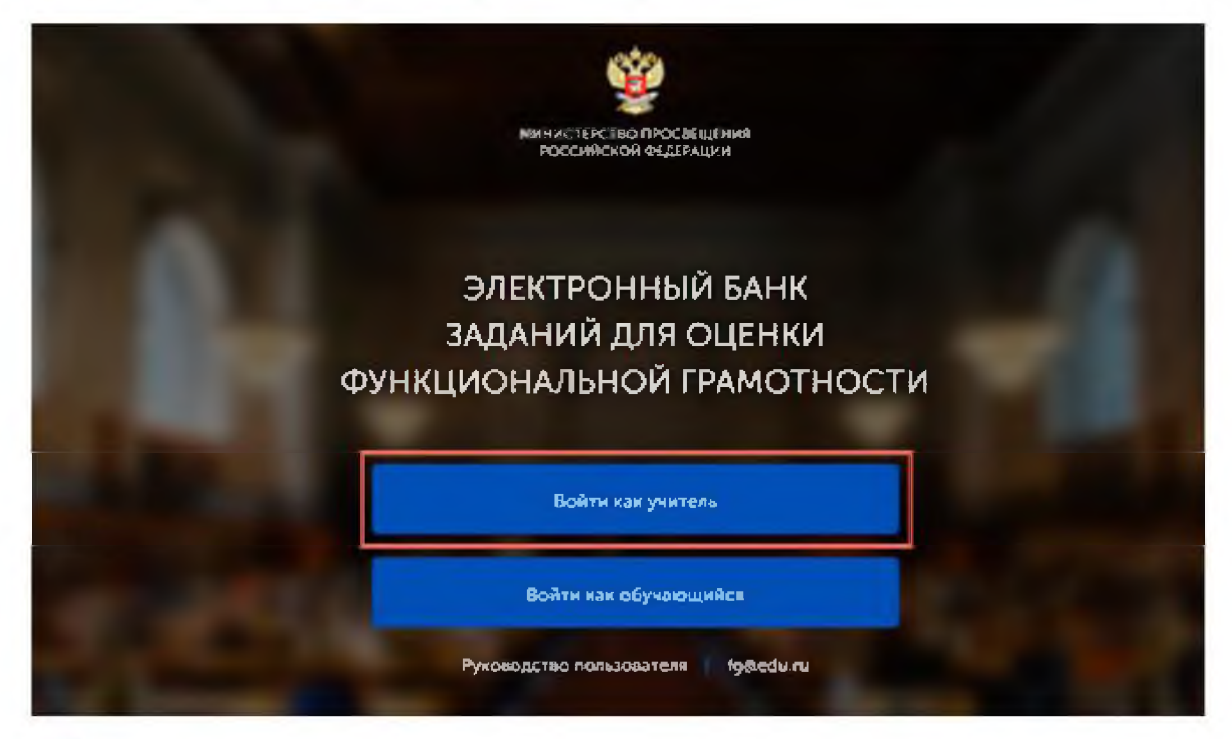

Шаг $2$ 

Перейдите по сеъглке «Зарегистрироваться в РЭШ».

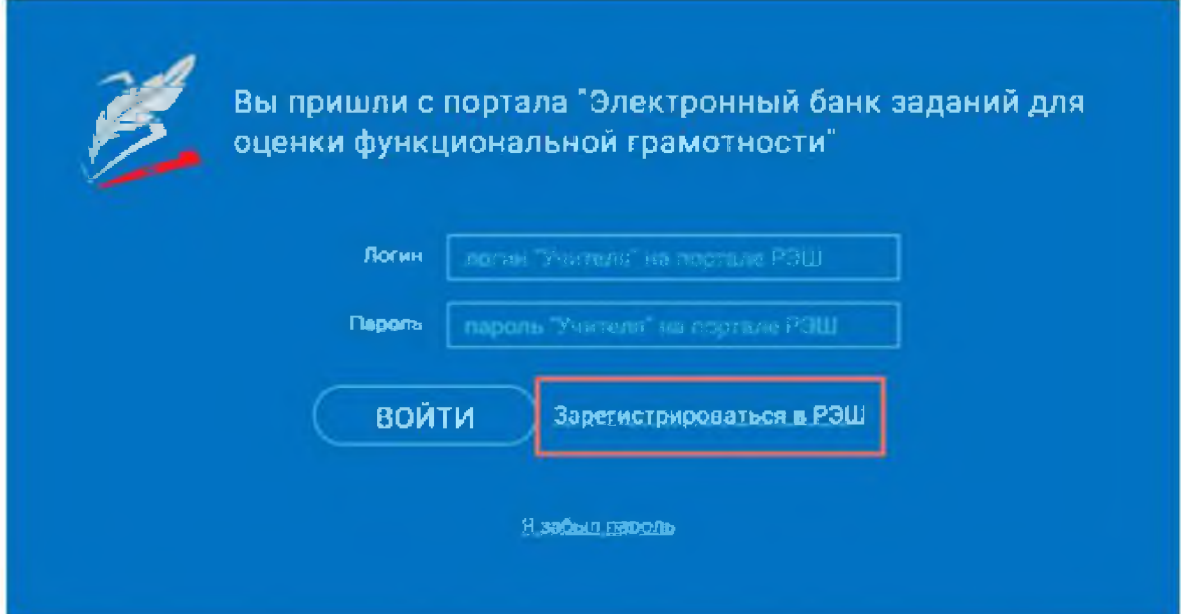

 $\mathbf{u}$ ar 3  $\overline{3}$ 

В открывшемся окне заполните все поля.

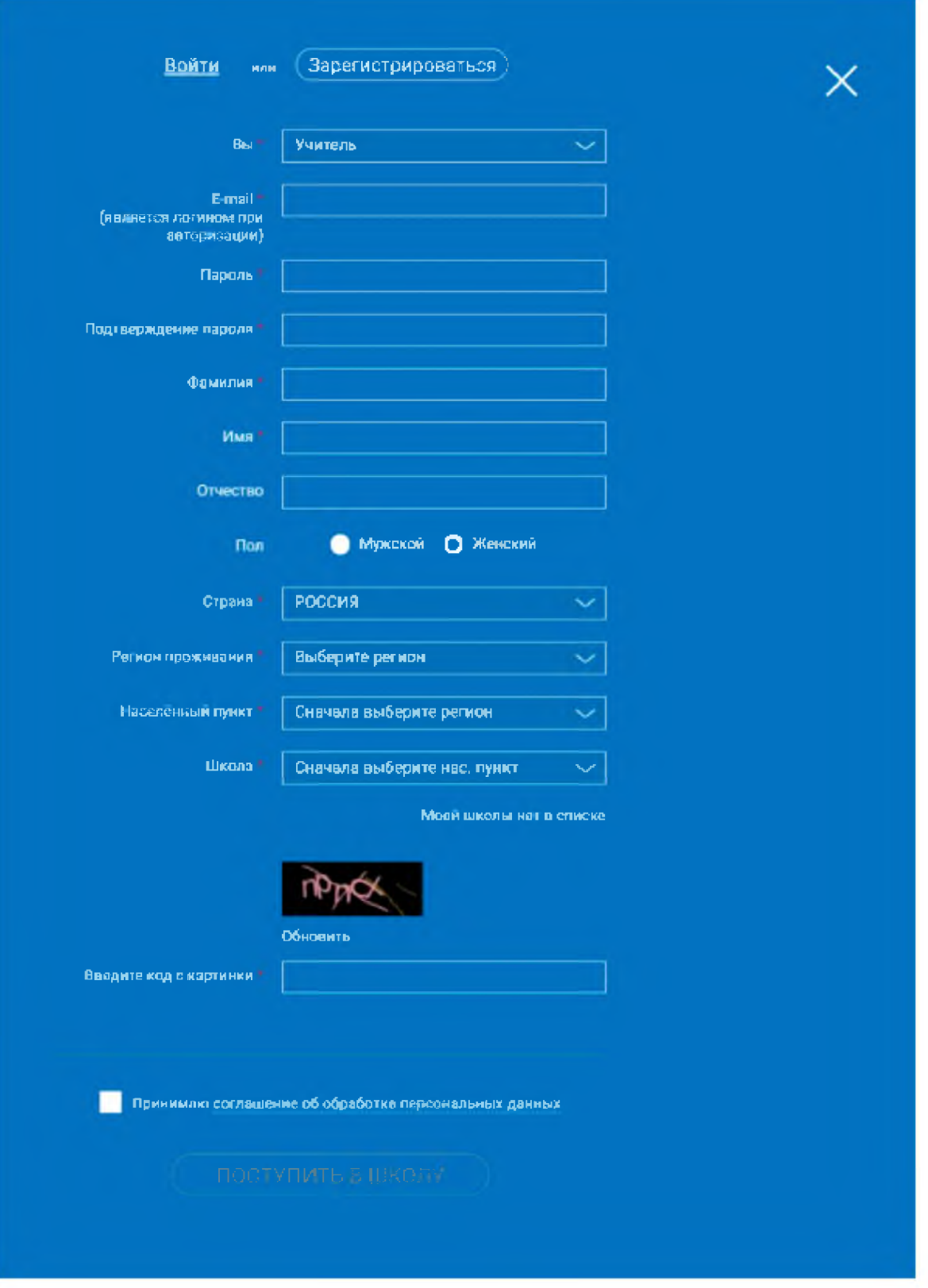

После заполнения нажмите «Поступить в школу».

# Примечание

Поле «e-mail».

 $\overline{4}$ 

Шаг $4$ 

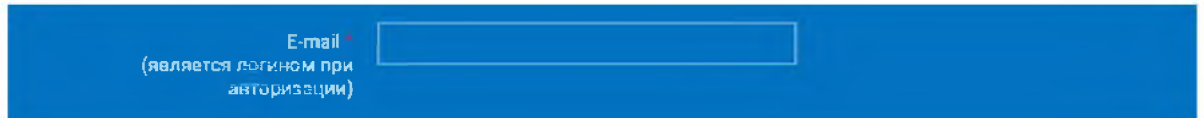

На указанный e-mail будут приходить все системные письма и сообщения.

Поле «Школа».

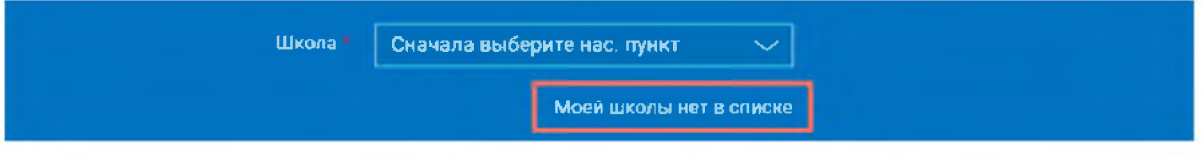

В случае отсутствия школы в выпадающем списке необходимо направить сообщение оператору, выбрав ссылку «Моей школы нет в списке»

В открывшемся окне заполните форму обращения.

Для этого необходимо указать ИНН школы (обычно документ с ИНН размещается на официальном сайте учебного заведения).

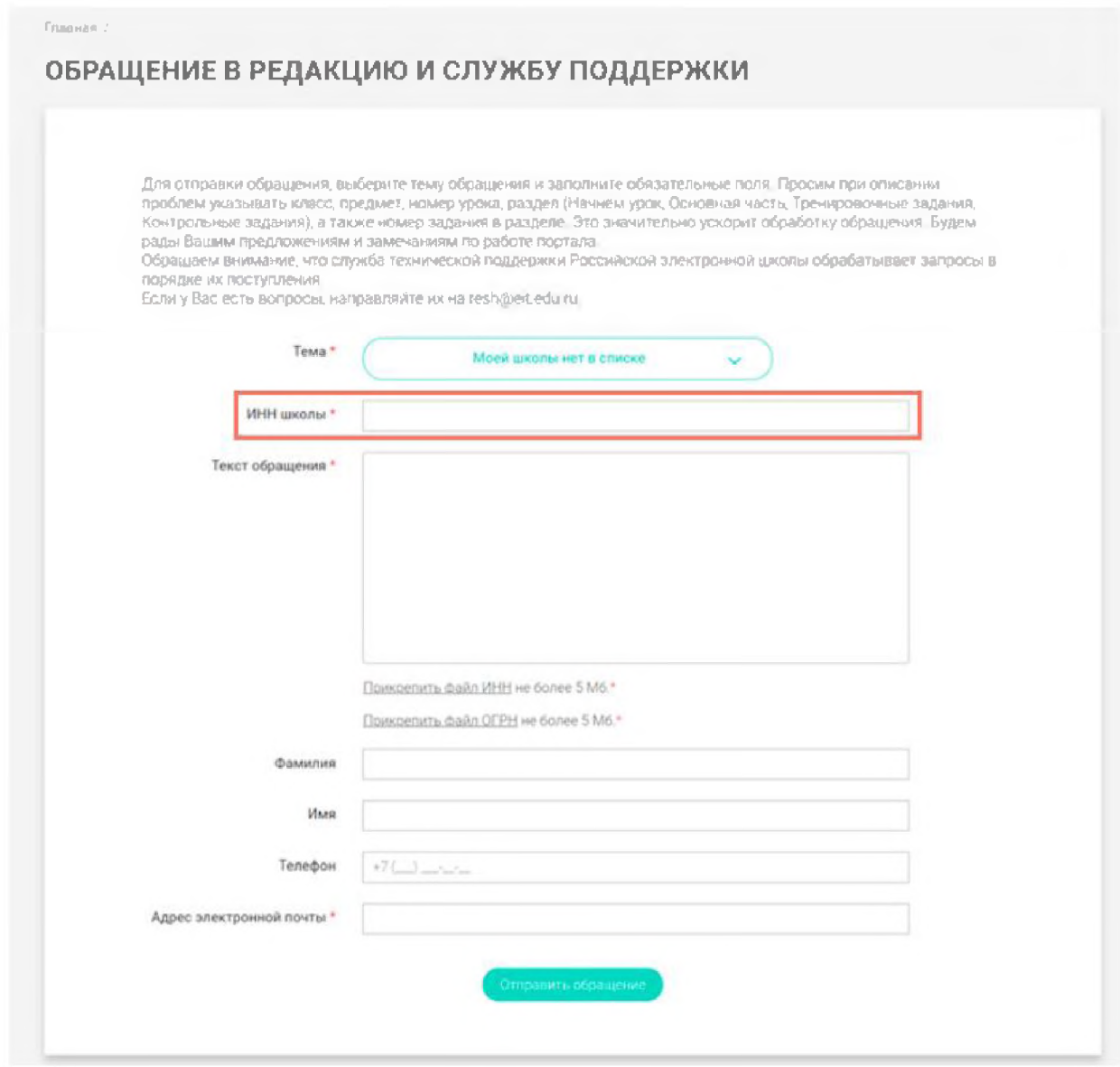

Нажмите «Отправить обращение».

После того как ваша школа появится в списке (обычно добавление нового учреждения с учетом<br>всех проверок занимает несколько дней), можно вернуться к процессу регистрации.

### 3. Как связать личный кабинет учителя и школу?

Шаг1 Авторизуйтесь на портале «Российской электронной школы» в роли «Учитель» (https://resh.edu.ru). Выберите файл Файл не выбран Фото профиля Выберите фотографию размером д 2 Мб в формате \*.jpg, \*.gif или \*.pnc Адрес электронной titovafspn@gmail.com почты\* Фамилия\* Иванова Имя\* Инна Отчество Ивановна Дата рождения ⊙ Мужской ● Женский Пол Страна\* РОССИЯ

Шаг $2$  $\overline{2}$ 

В личном кабинете зайдите в раздел «Редактировать профиль».

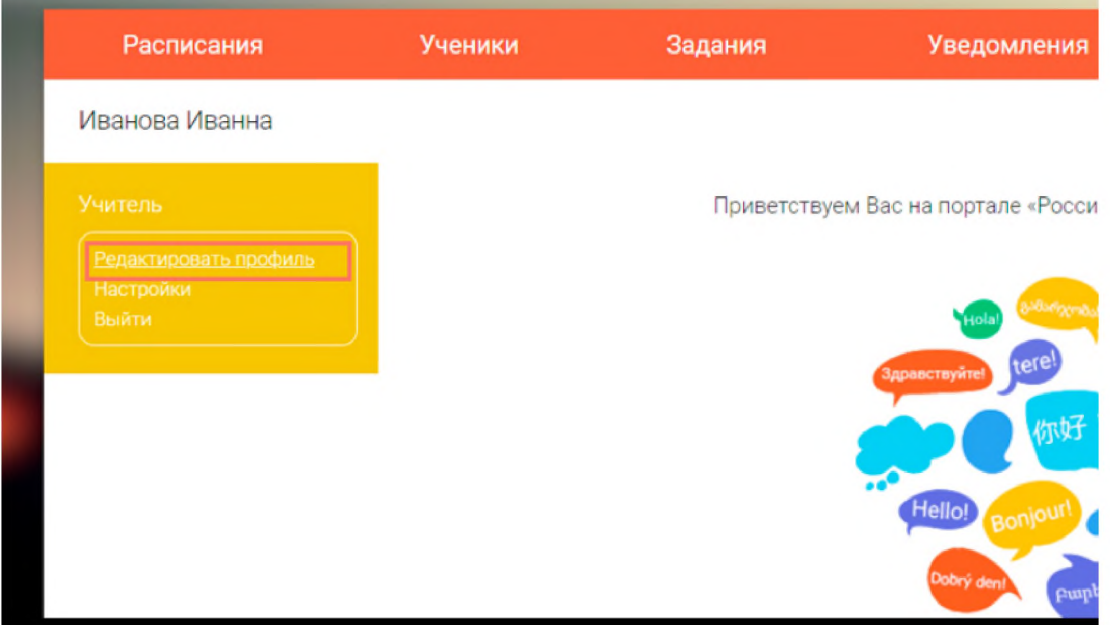

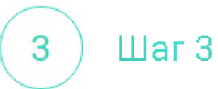

Заполните поля «Регион проживания», «Населенный пункт», «Школа».

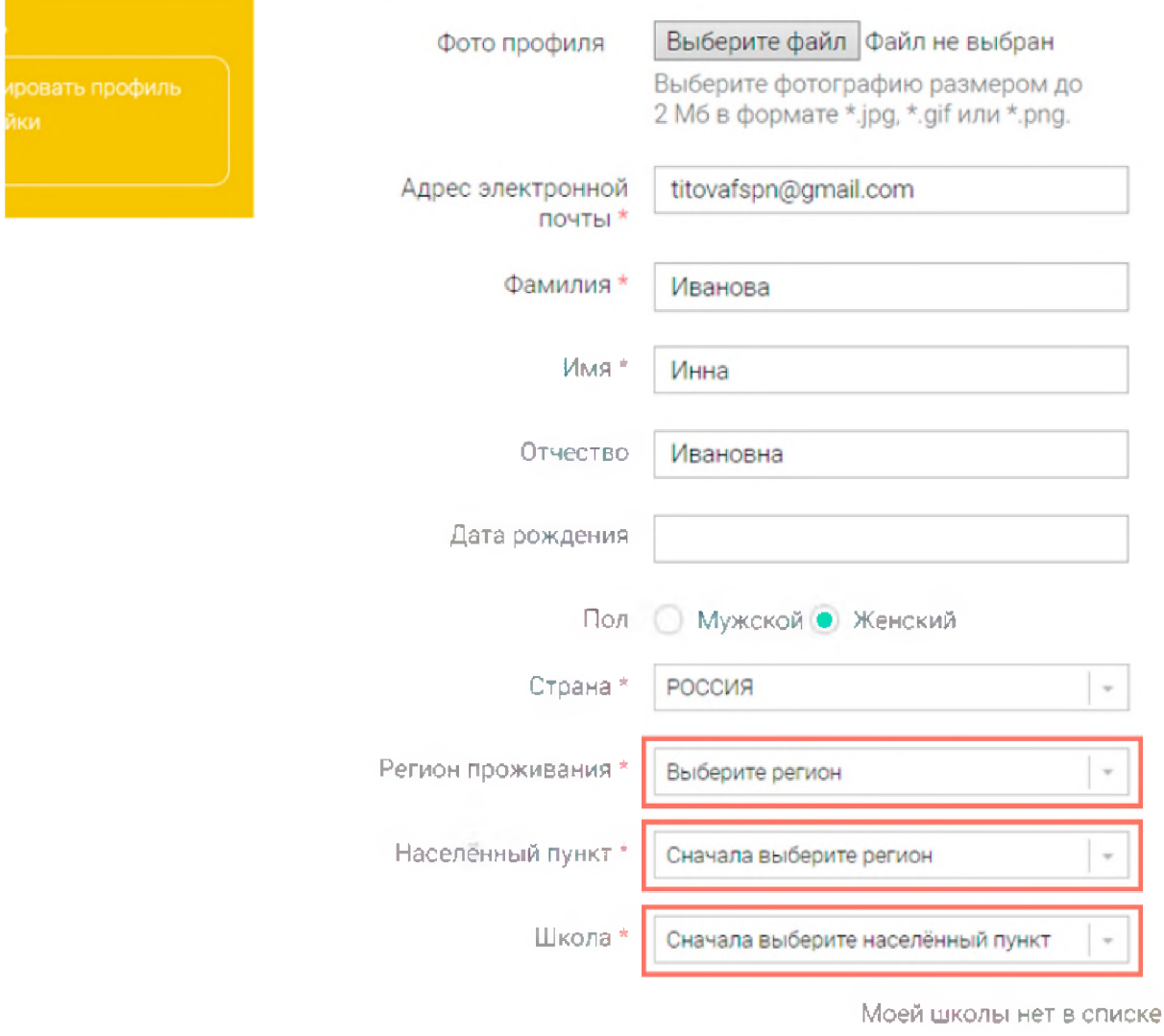

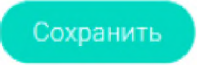

 $\mathbf{u}$ ar 4  $\overline{4}$ 

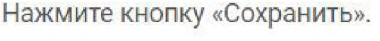

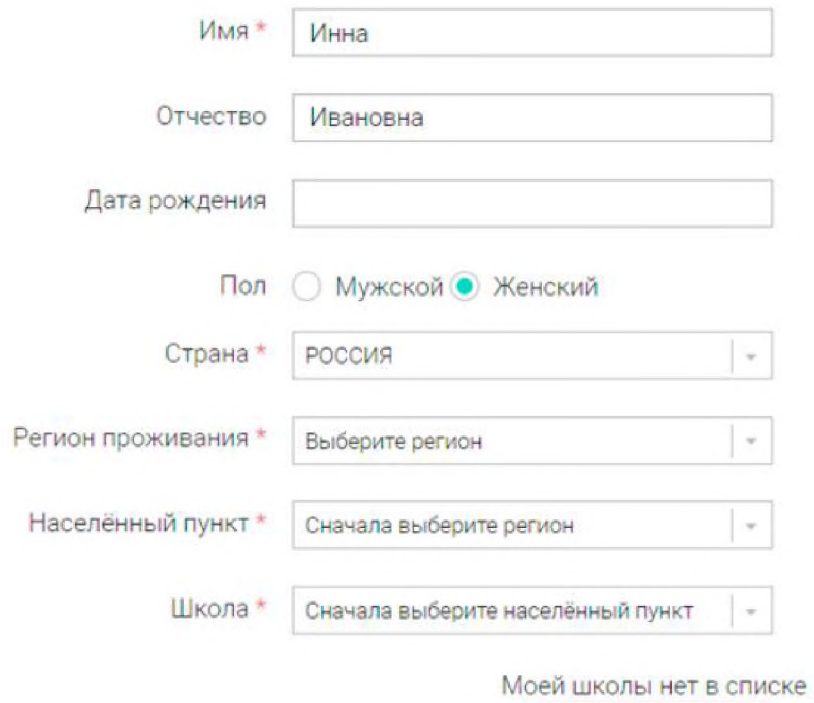

Сохранить

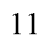

# Примечание

В случае отсутствия школы в выпадающем списке необходимо направить сообщение оператору,<br>выбрав ссылку «**Моей школы нет в списке**».

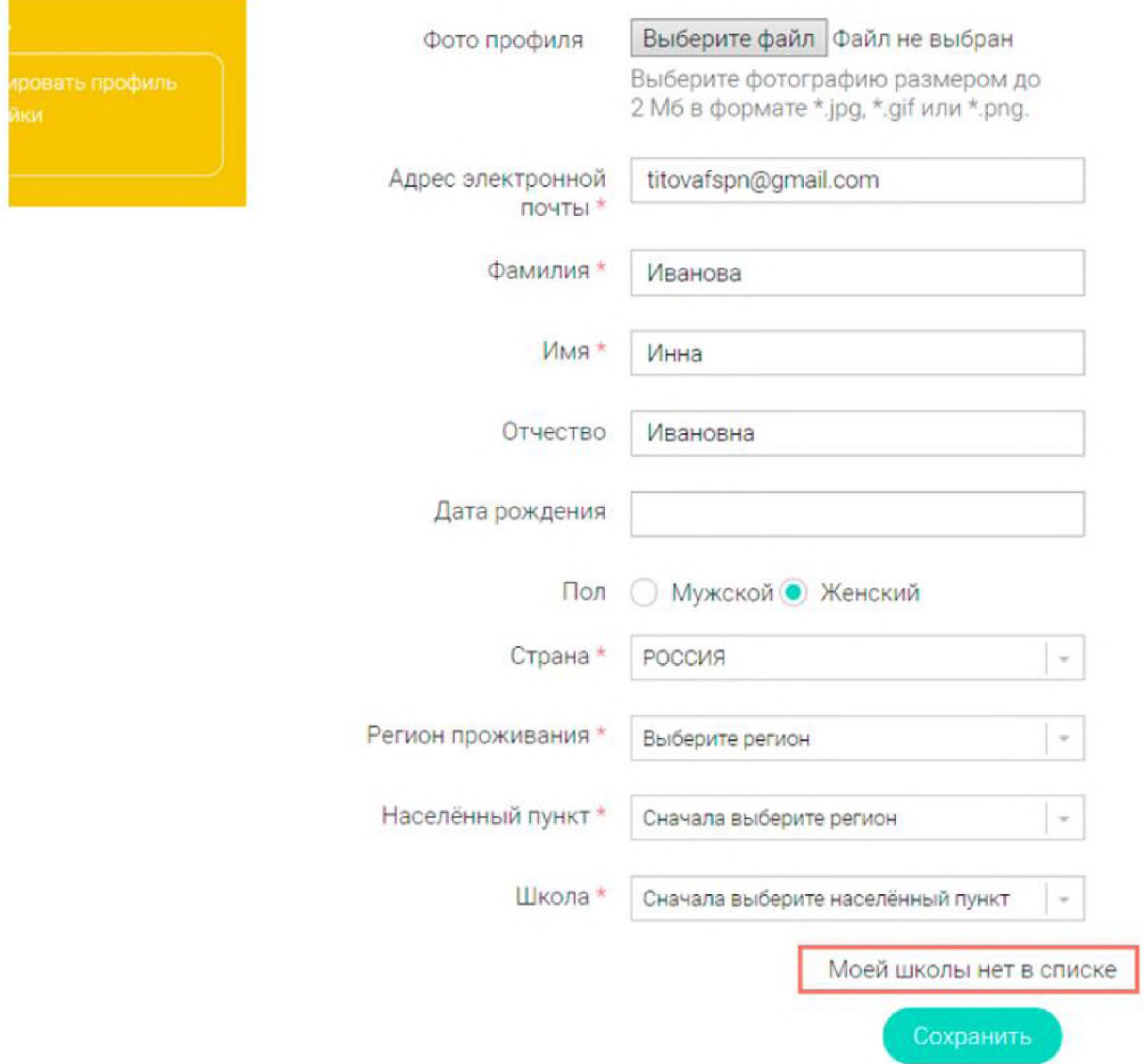

В открывшемся окне заполните форму обращения.

Для этого необходимо указать ИНН школы (обычно документ с ИНН размещается на официальном сайте учебного заведения).

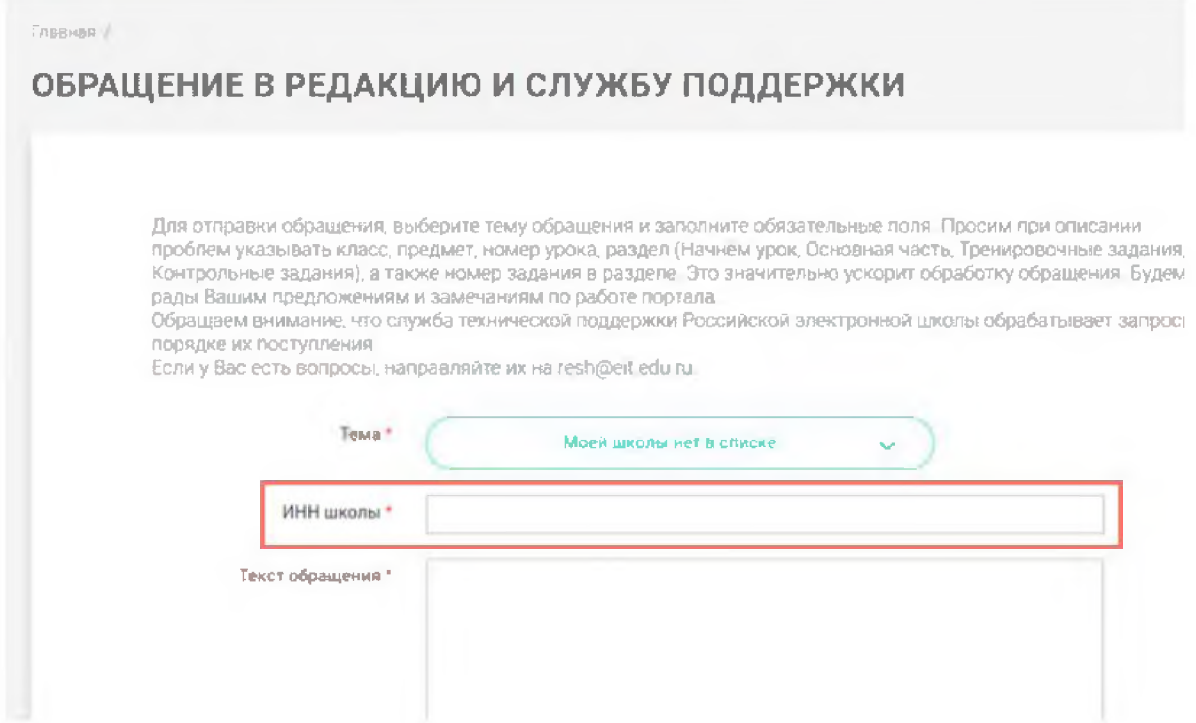

#### Нажмите «**Отправить обращение»**.

После того как ваша школа появится в списке (обычно добавление нового учреждения с учетом всех проверок занимает несколько дней), можно вернуться к процессу регистрации.

# <span id="page-13-0"></span>4. Как учителю создать мероприятие?

#### $\mathbf{H}$ ar 1 1

В разделе «Мероприятия» нажмите на кнопку «Создать мероприятие».

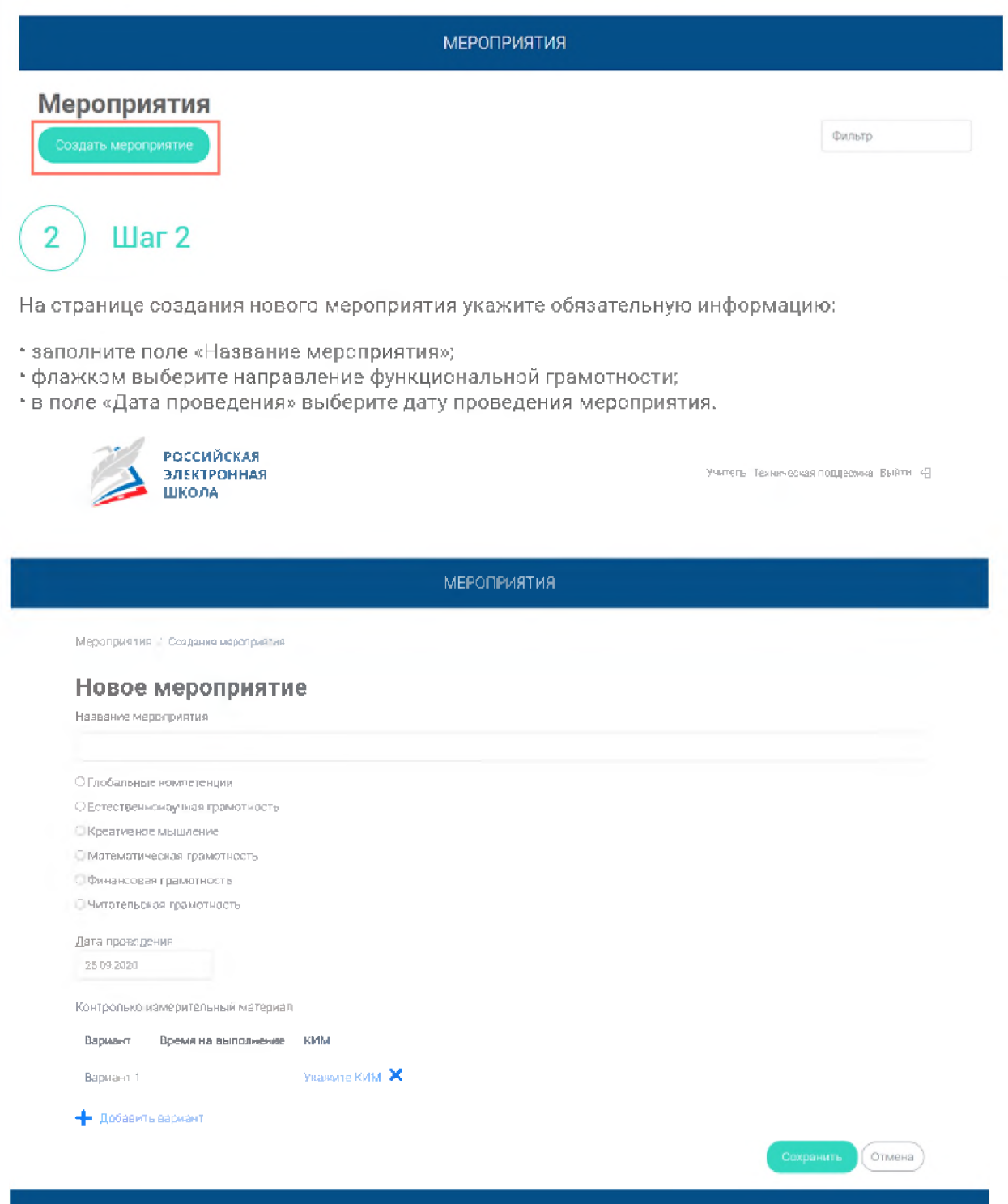

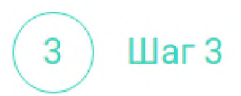

Укажите контрольно-измерительные материалы (далее - КИМ) для каждого варианта. Для этого нажмите на кнопку «Укажите КИМ» напротив варианта.

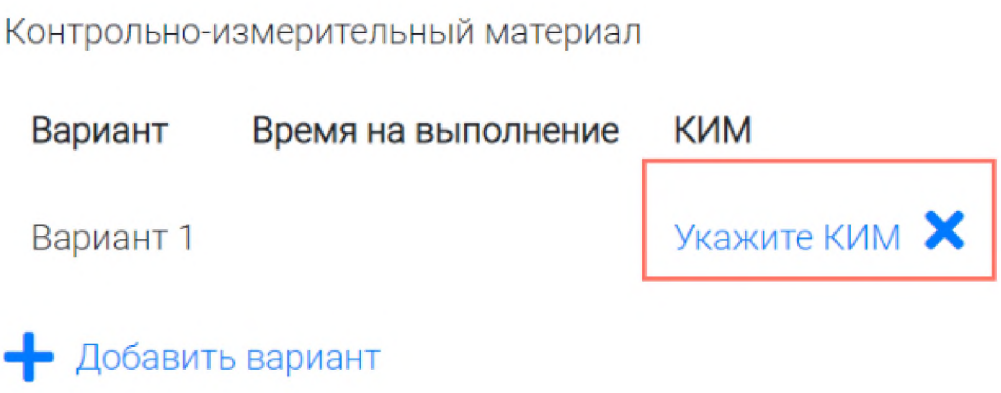

В открывшемся всплывающем окне выберите КИМ из перечня доступных, нажмите кнопку «Выбрать». Выбранный КИМ отобразится на странице создания мероприятия.

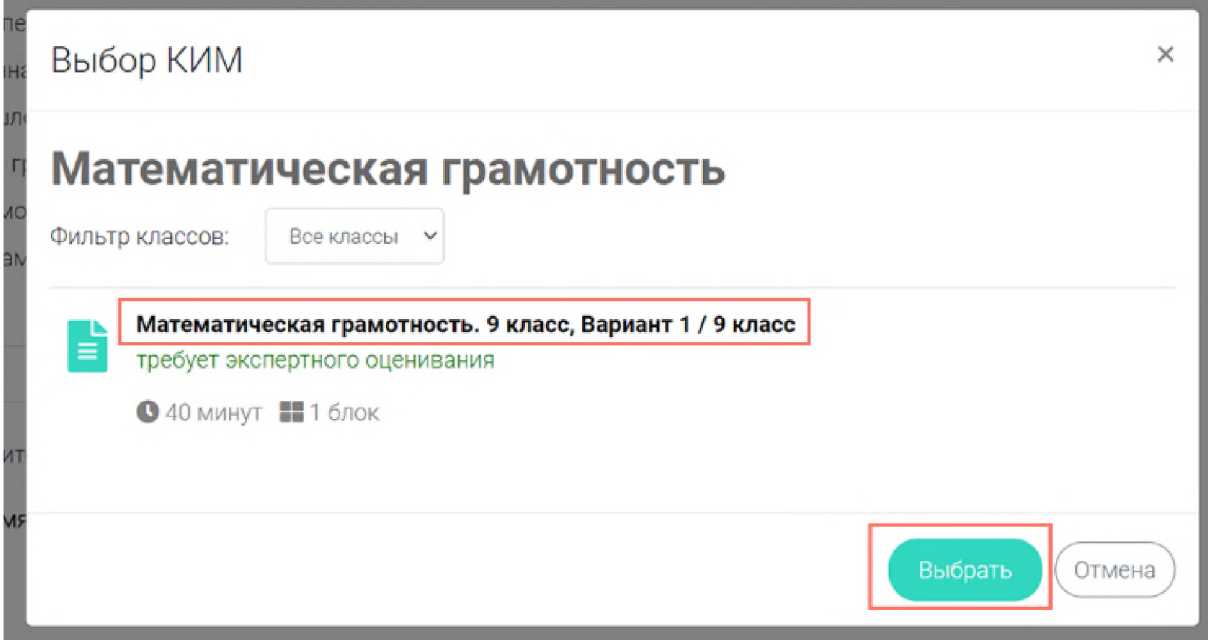

#### Шаг $4$  $\overline{4}$

Для изменения указанного КИМ нажмите на его наименование и затем выберите другой КИМ; для удаления указанного КИМ нажмите на кнопку Х напротив его наименования.

Контролько-измерительный материал

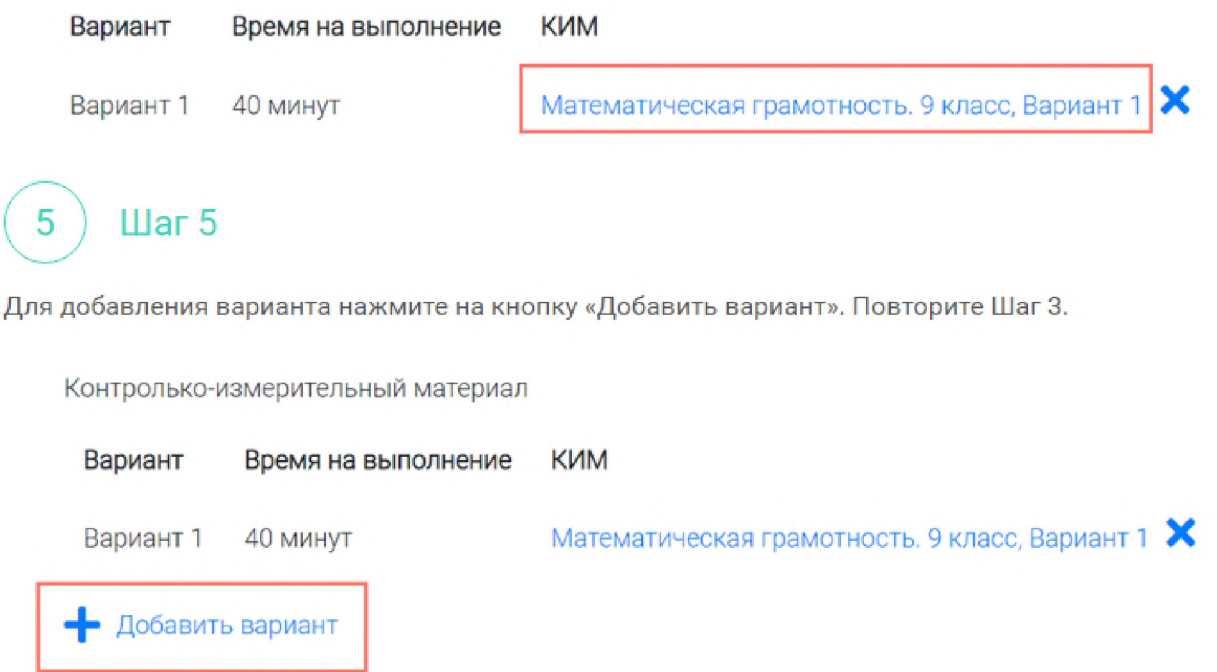

Убедитесь, что внесены все параметры мероприятия, и нажмите на кнопку «Сохранить».

Шаг $6$ 

 $\boldsymbol{6}$ 

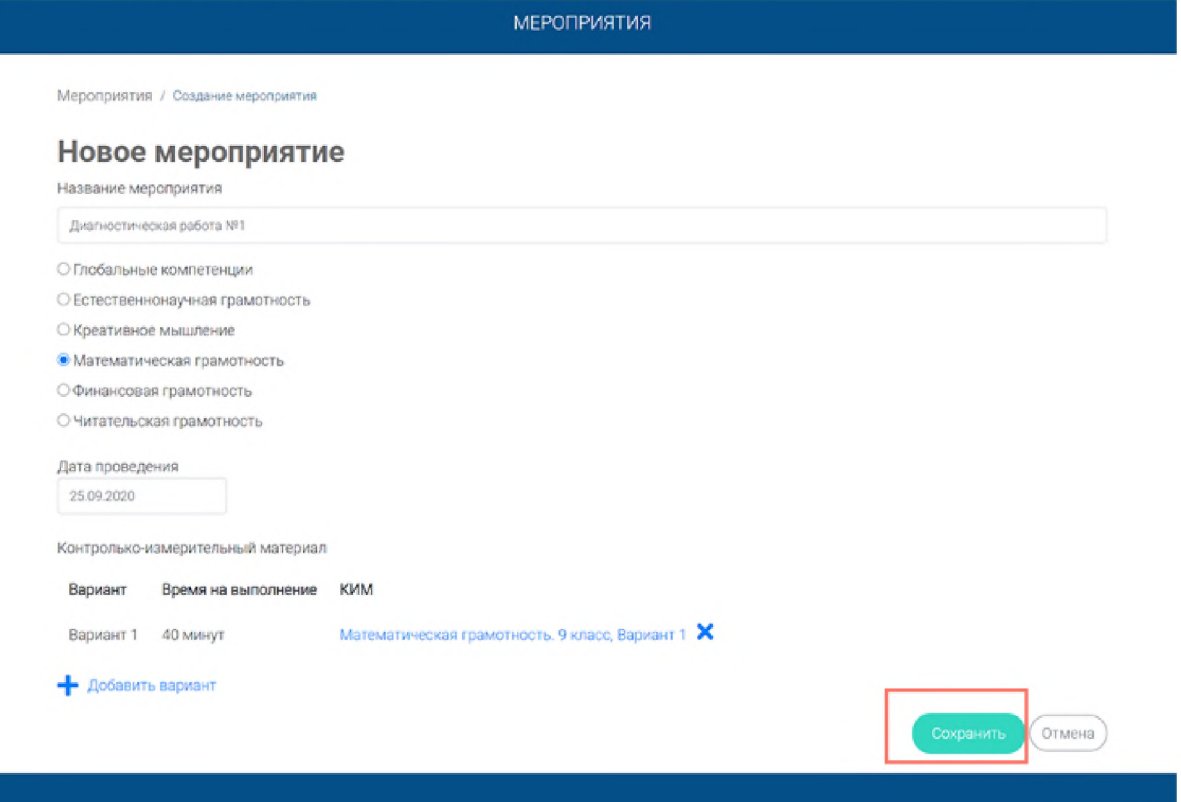

### <span id="page-17-0"></span>**5. Как учителю добавить в мероприятие участников?**

Шаг 1

После сохранения нового мероприятия автоматически откроется страница этого мероприятия с возможностью его редактирования.

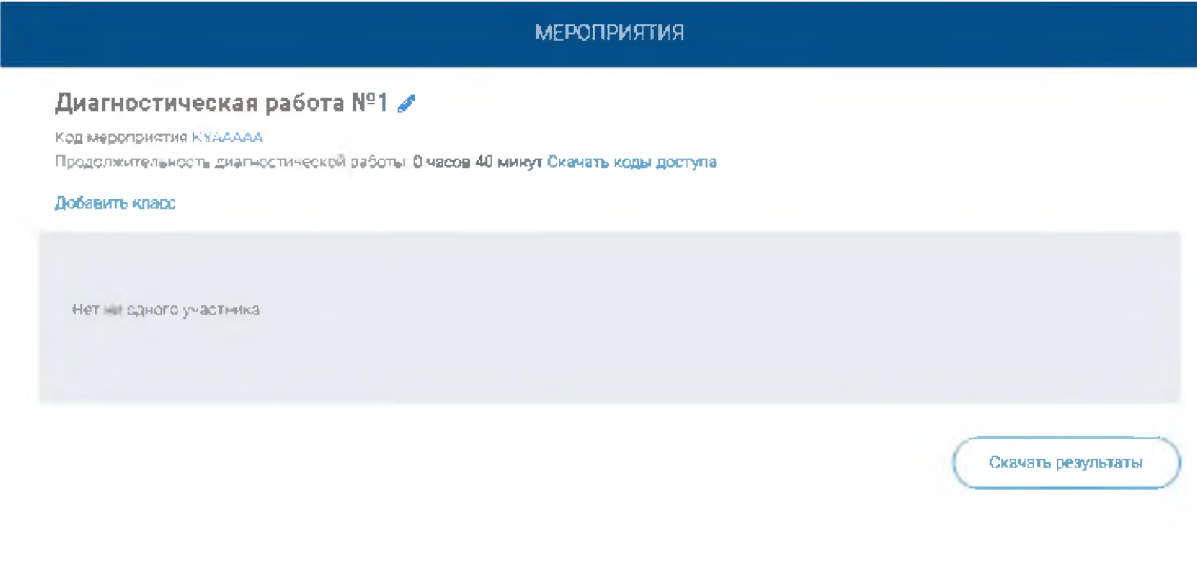

На странице отображается следующая информация:

- наименование мероприятия;
- кнопка « *'* » для редактирования мероприятия;
- код мероприятия;
- продолжительность выполнения диагностической работы;

• ссылка на скачивание кодов доступа, необходимых обучающимся, принимающим участие в диагностической работе, для входа в Систему с целью прохождения диагностической работы (до планирования участников диагностической работы файл с кодами доступа выгружается пустым);

• кнопка «Добавить класс» для перехода к планированию участников мероприятия;

• ссы лка на скачивание результатов (до окончания оценивания диагностической работы файл с результатами выгружается пустым).

Шаг $2$  $\mathcal{D}$ 

Для того чтобы запланировать классы и обучающихся, принимающих участие в диагностической работе, на странице проведения мероприятия нажмите на кнопку «Добавить класс».

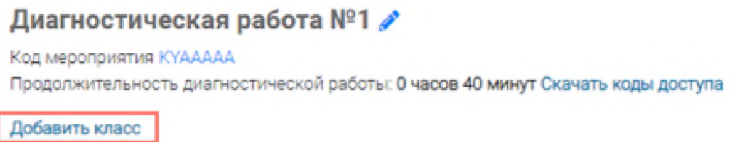

Во всплывающем окне заполните необходимые поля и нажмите на кнопку «Сохранить».

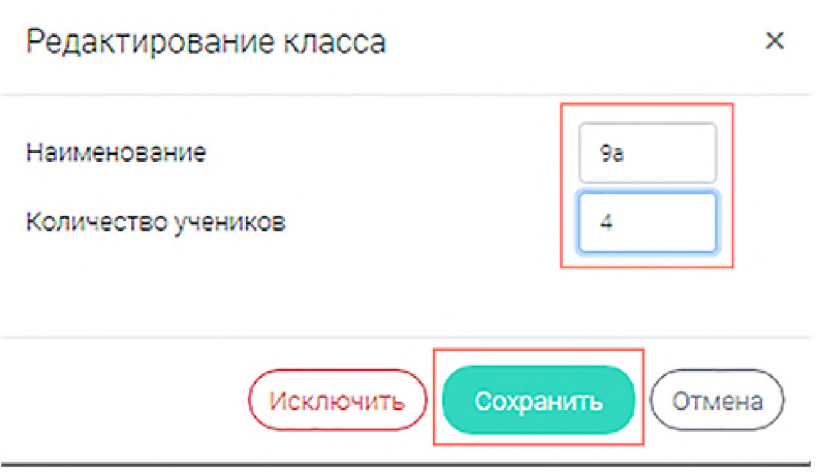

**Примечание** 

Чтобы перейти к странице ранее созданного мероприятия, необходимо выбрать раздел меню «Мероприятия» и нажать на наименование необходимого мероприятия в перечне.

3  $III$ аг $3$ 

 $\Delta$ 

 $\overline{4}$ 

Добавленный класс и количество участников отобразятся на странице мероприятия. При необходимости добавленный класс можно отредактировать или исключить из планирования.

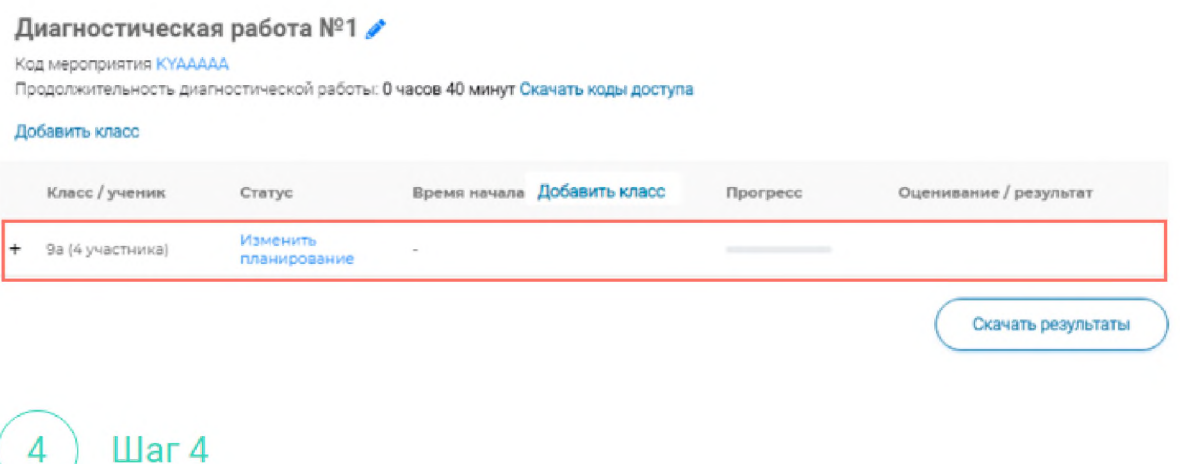

Чтобы изменить имя класса или количество участников, нажмите на кнопку «Изменить планирование» рядом с наименованием класса и в открывшемся окне внесите изменения в соответствующие поля, нажмите на кнопку «Сохранить».

#### Диагностическая работа №1

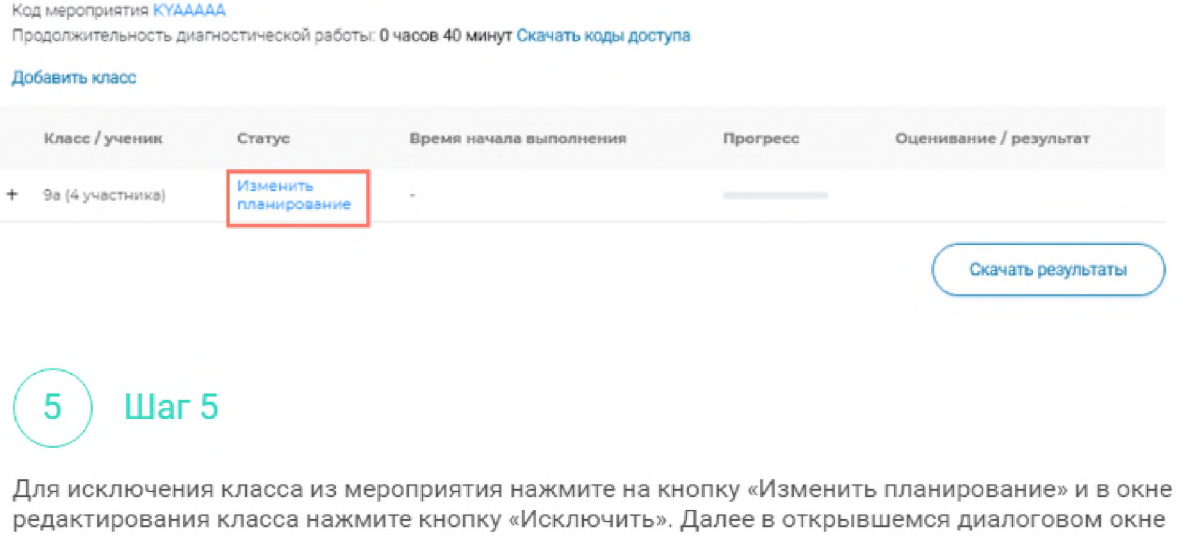

Предупреждение  $\times$ Вы действительно хотите исключить класс из планирования? Да Her

подтвердите действие по исключению класса, нажав на кнопку «Да».

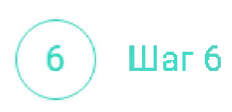

Для внесения изменений в мероприятие нажмите на кнопку *\** рядом с наименованием мероприятия и на открывшейся странице внесите необходимые правки, нажмите на кнопку «Сохранить».

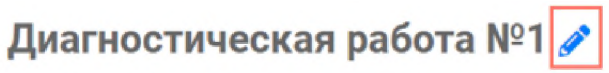

Код мероприятия KYAAAAA

Продолжительность диагностической работы: **0 часов 40 минут Скачать коды доступа**

### <span id="page-21-0"></span>**б.Как учителю пригласить учеников принять участие в мероприятие?**

М ) Шаг 1

Для проведения диагностической работы убедитесь, что на мероприятие назначены (запланированы) все обучающиеся, принимающие участие в диагностической работе.

#### **Диагностическая работа №1** *f*

Код мероприятия KYAAAAA

Продолжительность диагностической работы 0 часов 40 минут Скачать коды доступа

#### Добавить класс

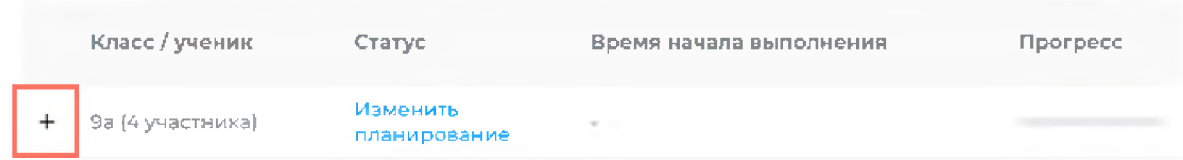

# $(2)$  Шаг $(2)$

Для предоставления участникам доступа к прохождению мероприятия нажмите на кнопку «Скачать коды доступа». В результате на локальный диск компьютера будет сохранен файл в формате MS Excel, содержащий код работы и индивидуальный код для каждого участника.

### Диагностическая работа №1

#### Код мероприятия КҮААААА

Продолжительность диагностической работы: 0 часов 40 минут Скачать коды доступа

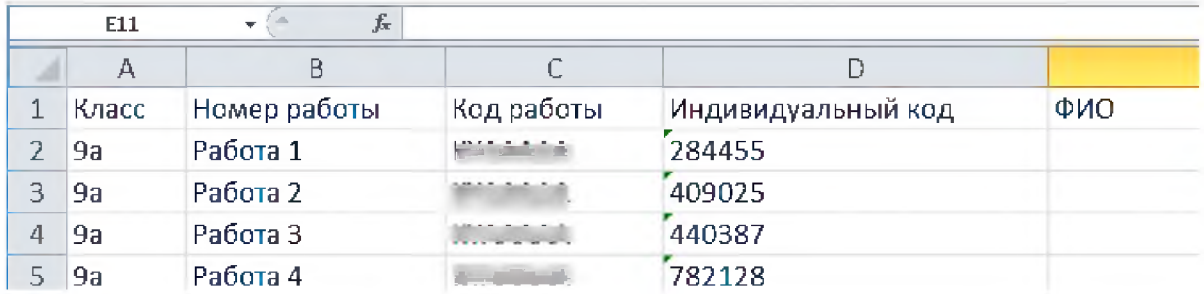

#### Шаг 3 3

Для проведения мероприятия направьте каждому участнику любым доступным способом (например, по e-mail) следующую информацию:

• ссы лку на «Электронный банк заданий для оценки функциональной грамотности» (<https://fg.resh.edu.ru/>);

• код работы (отображен в файле с перечнем индивидуальных кодов доступа в колонке «Код работы»);

• индивидуальный код участника (отображен в файле с перечнем индивидуальных кодов доступа в колонке «Индивидуальный код», в Системе используется как пароль участника мероприятия).

### <span id="page-23-0"></span>**7.Как учителю проверить ход выполнения работ учениками?**

### Illar<sub>1</sub>

Для контроля прогресса прохождения диагностической работы участниками раскройте перечень участников класса, нажав на кнопку «+» напротив класса.

#### **Диагностическая работа №1** *£*

#### Код мероприятия KYAAAAA

Продолжительность диагностической работы: 0 часов 40 минут Скачать коды доступа

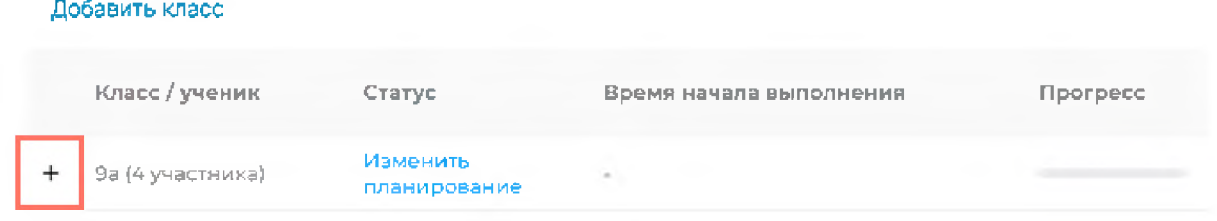

В раскрывшемся перечне участников класса отображаются следующие параметры прогресса прохождения работы участниками:

• Номер работы. Отображается в колонке «Класс/ученик».

• Статус работы (информация о том, приступал или не приступал участник к выполнению диагностической работы). Отображается в колонке «Статус».

• Время начала выполнения диагностической работы. Отображается в колонке «Время начала выполнения».

• Индикатор прогресса прохождения диагностической работы. Отображается в колонке «Прогресс».

• Индикатор оценивания работы (информация о том, требуется экспертиза развернутых ответов для данной работы или нет). Отображается в колонке «Оценивание / результат» до оценивания работы.

• Итоговый результат за выполненную работу (сумма баллов автоматизированного и экспертного оценивания работы). Отображается в колонке «Оценивание / результат» после оценивания работы.

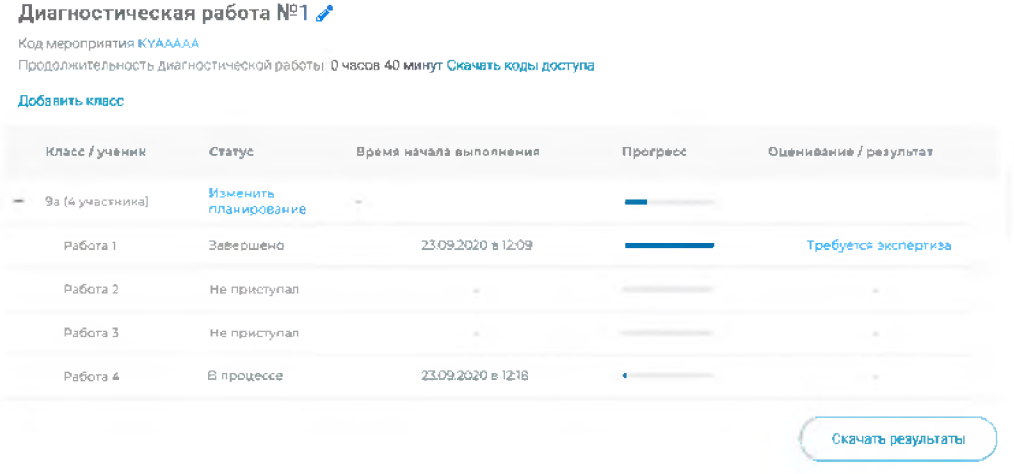

### <span id="page-24-0"></span>8. Как учителю провести экспертизу работ учеников?

#### $Har1$  $\mathbf{1}$

Экспертиза выполняется для работ (заданий), подразумевающих развернутый ответ участника, после завершения участником диагностической работы.

На странице мероприятия из перечня работ выберите работу с пометкой «Требуется экспертиза» и нажмите на данную запись.

#### кая работа №1 /

#### AAAA

(иагностической работы: 0 часов 40 минут Скачать коды доступа

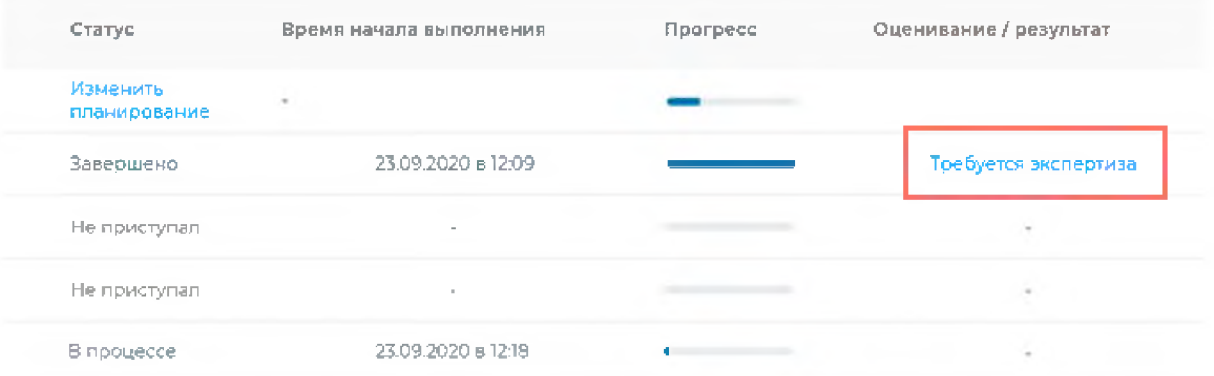

#### Illar<sub>2</sub>  $\overline{2}$

Откроется страница проведения экспертизы. На данной странице отображается следующая информация:

• динамика проведения экспертизы (номер варианта проверяемой работы, количество проверенных экспертом работ, оставшееся время на проверку данной работы);

• задания проверяемого варианта с ответами участника;

• поля для внесения критериев оценивания по развернутым ответам участника;

• ссылка на скачивание документа с описанием критериев оценивания (кнопка «Критерии оценивания»).

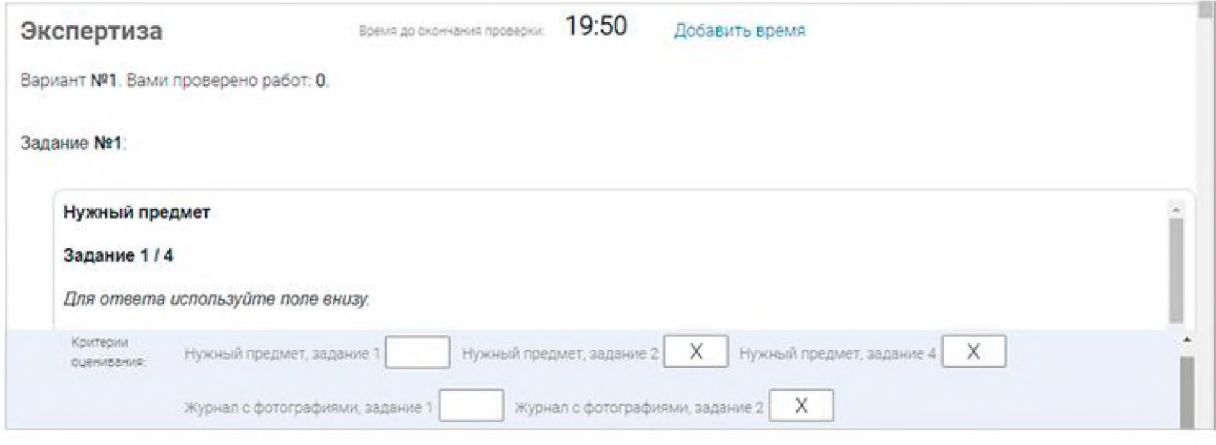

#### Шаг 3 3

На странице проведения экспертизы ознакомьтесь с сопроводительной документацией по проверке диагностической работы, нажав на кнопку «Критерии оценивания».

Внимательно прочтите текст задания и развернутый ответ участника на него, после чего в блоке «Критерии оценивания» проставьте критерий в соответствующее заданию пустое поле.

#### Примечание

Illar<sub>4</sub>

Д

Для полного просмотра задания воспользуйтесь ползунком справа от текста с заданием.

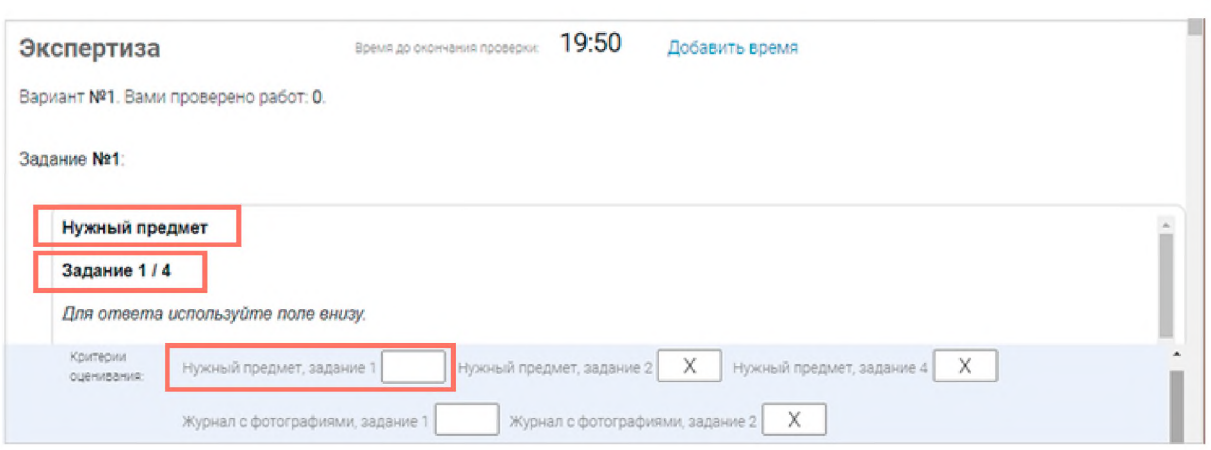

### Шаг 5

5

Проставьте критерии оценивания для всех заданий с развернутыми ответами участника.

### Примечание

Требуется проверять только те задания, для которых доступно поле для внесения критериев оценивания.

Если в поле для внесения критериев оценивания стоит крестик, значит, данное задание участник не выполнял и его проверять не нужно.

Для перехода от одного задания к другому воспользуйтесь ползунком, находящимся справа у края окна экрана.

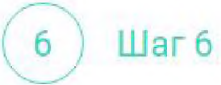

При нехватке времени на проверку работы нажмите кнопку «Добавить время» вверху страницы.

#### Экспертиза

19:50 Время до окончания проверки:

Добавить время

Вариант №1. Вами проверено работ: 0.

Illar<sub>7</sub>

После проверки работы и проставления всех критериев оценивания нажмите на кнопку «Завершить проверку», находящуюся справа внизу страницы проведения экспертизы.

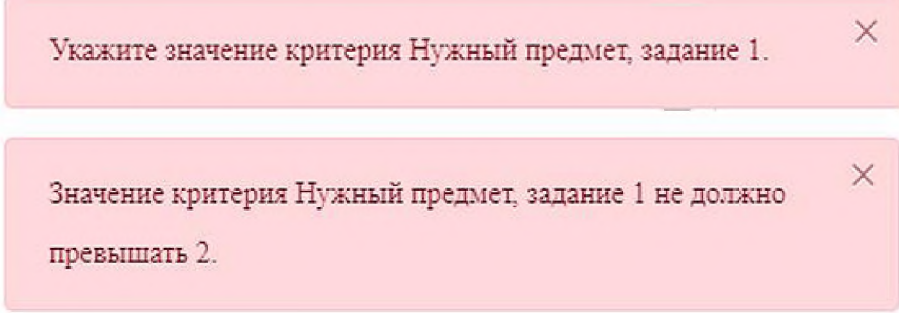

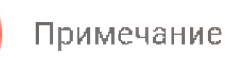

Завершить проверку работы не получится, если заполнены не все критерии или если значение критерия превышает допустимое значение. В таком случае при нажатии на кнопку «Завершить проверку» программа выдаст подсказку с указанием незаполненных или некорректно заполненных полей

Для завершения этапа заполните и/или исправьте требуемую информацию и повторно нажмите кнопку «Завершить проверку».

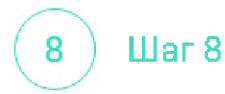

После завершения проверки развернутых ответов участника автоматически откроется страница проведения мероприятия. В столбце «Оценивание/результат» для проверенной работы будет отображаться итоговый балл за работу (сумма автоматизированного и экспертного оценивания).

#### **Диагностическая работа №1**

Код мероприятия KYAAAAA

Продолжительность диагностической работы 0 часов 40 минут Скачать коды доступа

#### Добавить класс

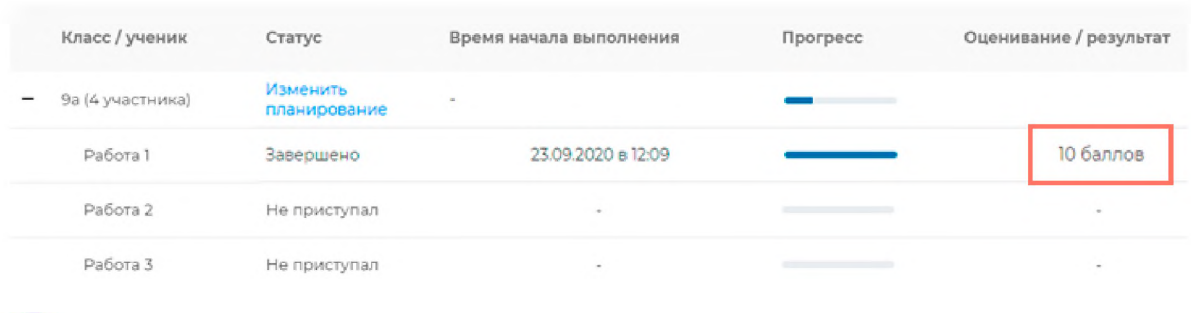

#### Шаг 9 9

Приступайте к проверке следующей работы, требующей экспертной оценки. В результате все работы с развернутыми ответами должны быть проверены и оценены.

### <span id="page-29-0"></span>**9.Как учителю посмотреть результаты выполненных работ?**

( 1 ) Шаг 1

Итоговый балл (сумма автоматизированного и экспертного оценивания) для каждой проверенной работы отображается на странице мероприятия в столбце «Оценивание/ результат». Если таблица находится в свернутом состоянии, для просмотра итогового балла нажмите кнопку «+» рядом с наименованием класса.

#### Диагностическая работа №1

Код мероприятий KYAAAAA

Проще.тжитепьность диагностической работы 0 часов 40 минут Скачать коды доступа

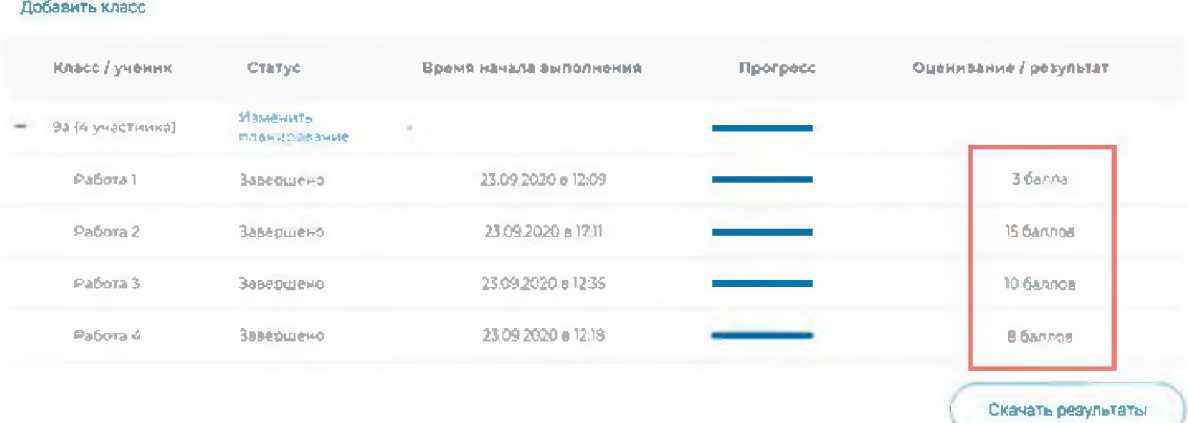

#### Диагностическая работа №1 <sup>∂</sup>

Код мероприятия KYAAAAA

Продолжительность диагностической работы 0 часов 40 минут Скачать коды доступа

#### Добавить класс

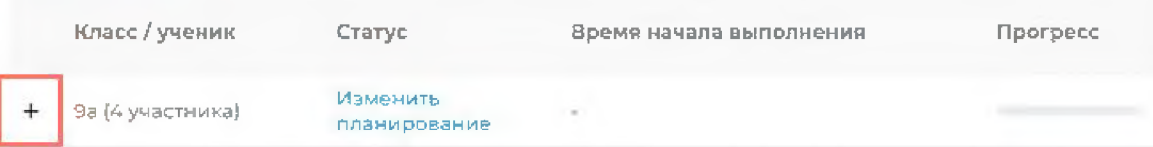

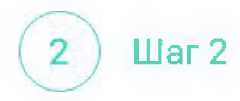

Для получения подробных результатов по работе каждого участника и просмотра процента выполнения заданий каждым из участников на странице мероприятия нажмите на кнопку «Скачать результаты» и сохраните файл на локальном диске компьютера.

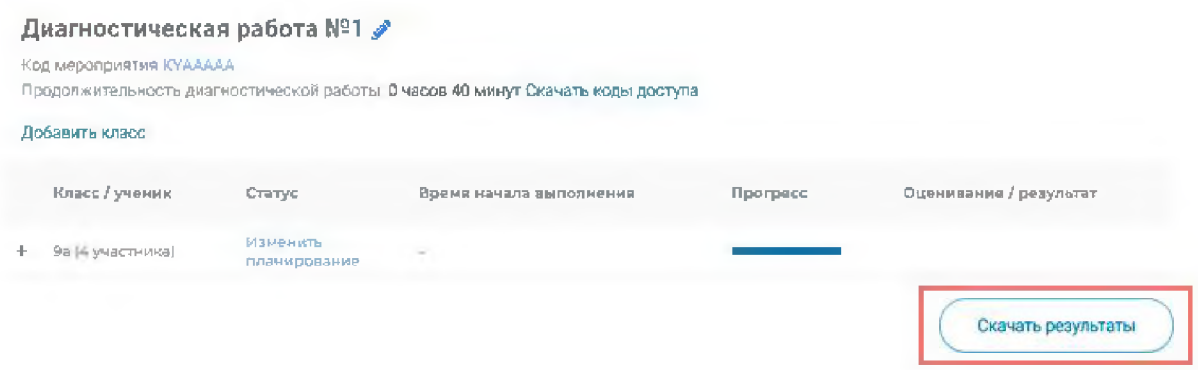

# <span id="page-31-0"></span>**10. Как ученику пройти тестирование?**

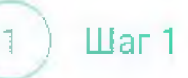

Перейдите по ссылке <https://fg.resh.edu.ru/>

 $( 2 )$  Шаг 2

На главной странице выберите кнопку «Войти как обучающийся».

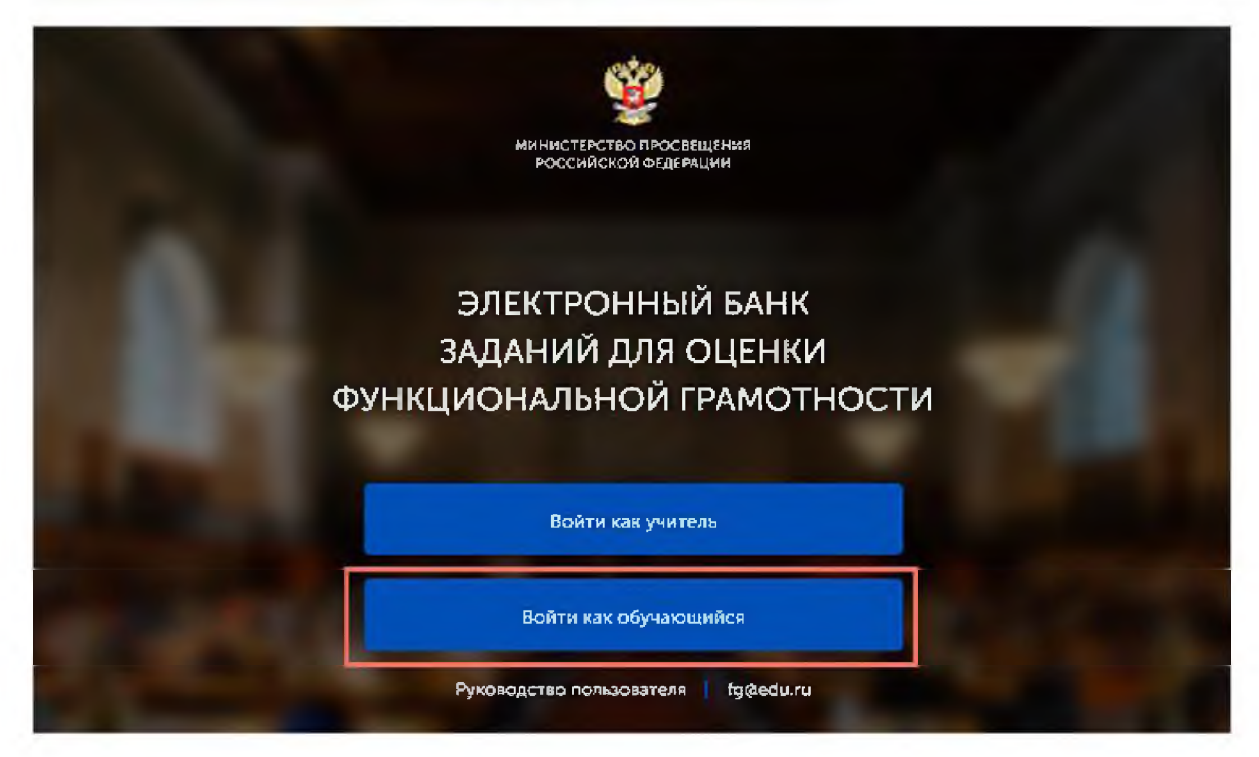

#### $\mathbf{u}$ ar 3  $\overline{3}$

В открывшемся окне введите полученные от учителя код мероприятия и пароль и нажмите на кнопку «Войти».

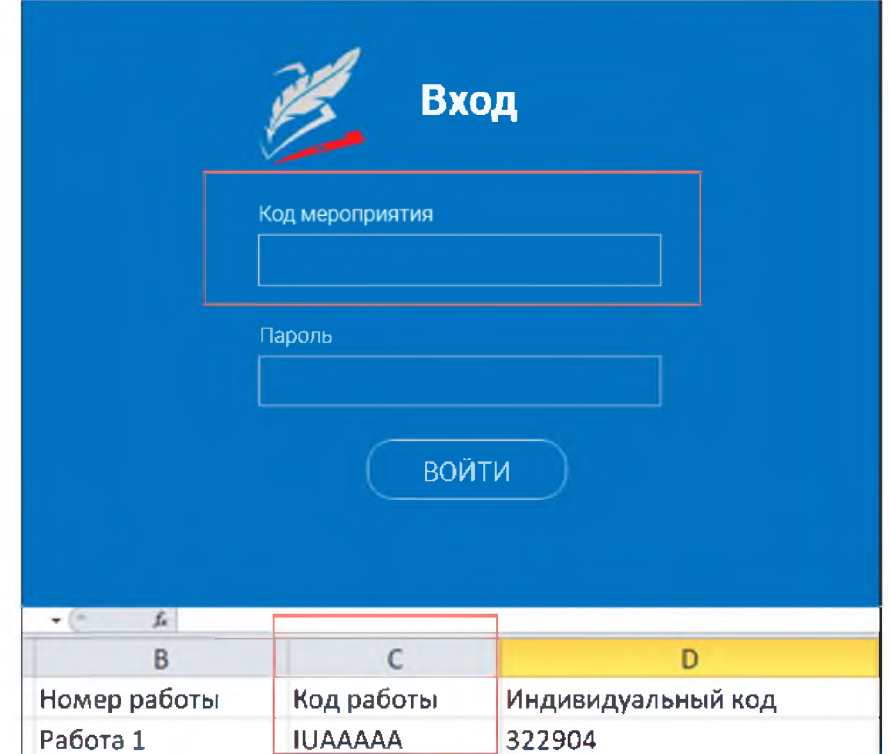

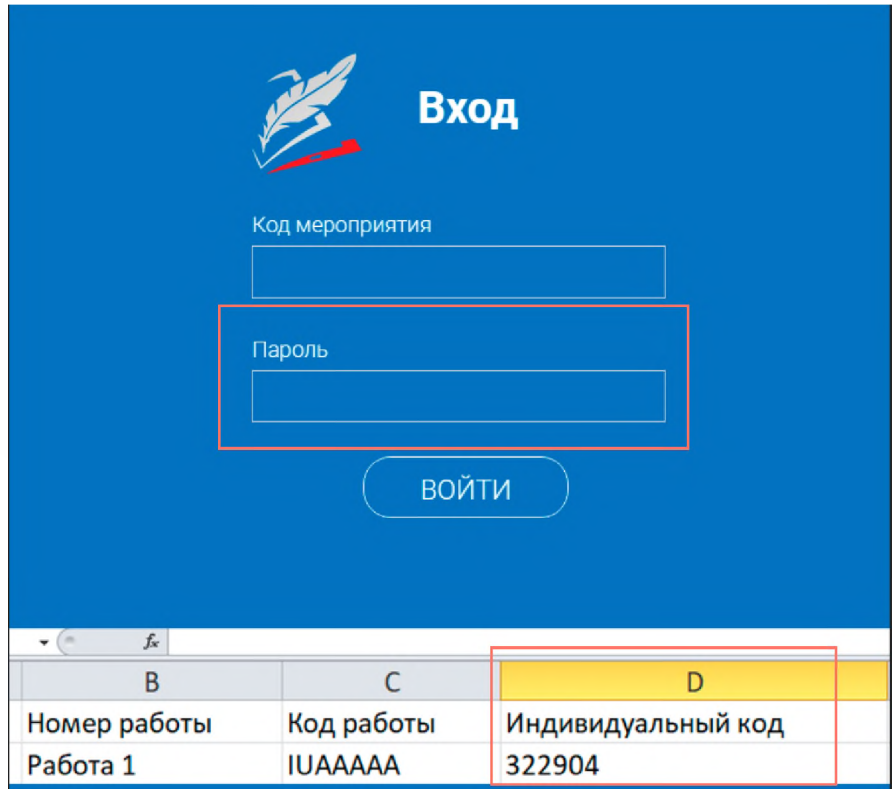

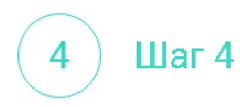

После входа в Систему ознакомьтесь с информацией на стартовой странице и приступите к выполнению диагностической работы, нажав на кнопку «Приступить к выполнению».

#### ДИАГНОСТИЧЕСКИЕ РАБОТЫ

#### Диагностическая работа №1

#### Уважаемый участник!

Вам предлагается выполнить олок заданий по математической грамотности. Вам будет представлено несколько текстов и задания к ним. Перед некоторыми текстами необходимо прочитать введение не забудьте ознакомиться с ним

Во время выполнения работы экран будет разделён на две части задания будут расположены в левой части экрана, а информация, необходимая для ответа на вопрос, - справа.

Прежде чем приступить к выполнению заданий, обязательно прочитайте весь текст, расположенный справа. Иногда, чтобы увидеть его целиком, вам необходимо использовать вертикальную полосу прокрутки. Также необходимо убедиться, что вы прочитали текст задания полностью. Если в задании есть полоса прокрутки, нажмите на вегунок прокрутки и перетяните его вниз, чтобы спочитать текст залания до конча-

На выполнение работы Вам дается 40 минут. В течение этого времени Вы сможете переходить от задания к заданию и выполнять их в том порядке, в котором Вам будет удобнее. Ваши ответы будут сохраняться автоматически при переходе на другую страницу. Оставшееся время будет показано в левом верхнем углу экрана.

Желяем успеха!

Диагностическая работа содержит 9 заданий

На выполнение работы отводится 40 минут.

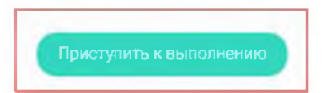

### Примечание

Обучающиеся могут приступить к выполнению работы в указанный период проведения диагностической работы. Время на выполнение работы отсчитывается с момента начала прохождения тестирования участником.

Таймер обратного отсчета выполнения текущего блока заданий диагностической работы отображается в правой верхней части страницы.

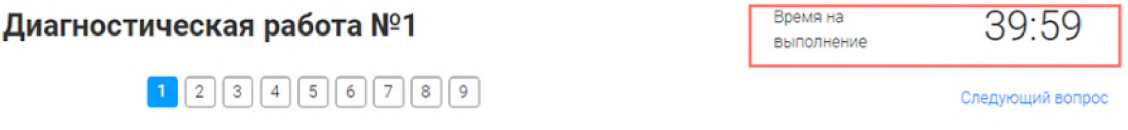

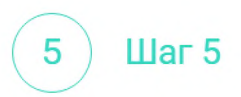

Для навигации между заданиями используйте панель с номерами заданий диагностической работы или кнопки «Предыдущий вопрос» и «Следующий вопрос».

Номера выполненных заданий на панели навигации отмечаются бледно-голубым цветом. Номер текущего задания на панели навигации отмечается ярко-голубым цветом.

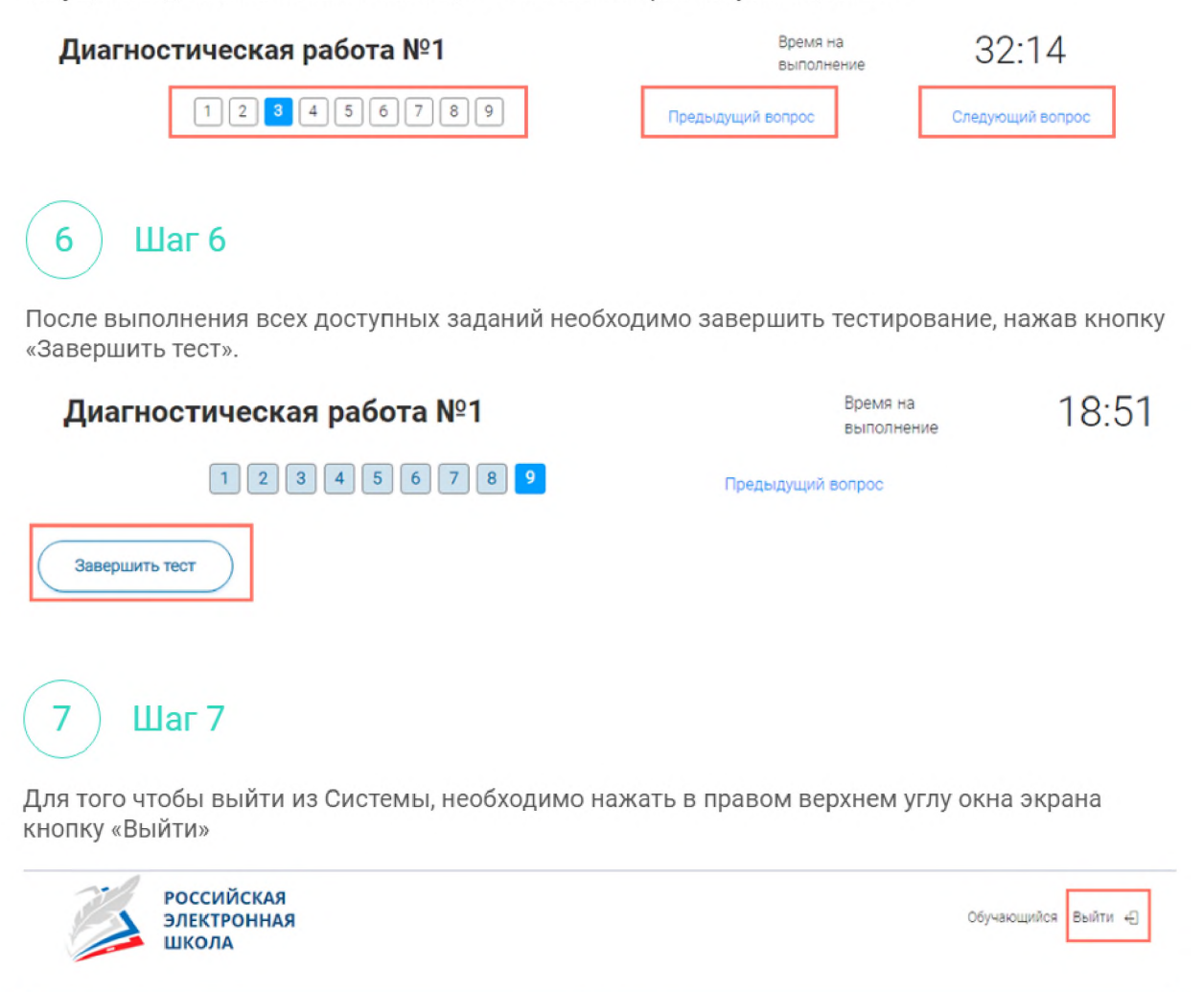

ДИАГНОСТИЧЕСКИЕ РАБОТЫ